# Wisebook (TM) Ver.6 Readme

Wisebook をご利用いただき、誠にありがとうございます。このドキュメントは、Wisebook Ver.6 の 使用上の注意点などを記載したものです。

製品の最新情報については、弊社ホームページをご覧ください。

URL:<http://www.wisebook.jp/>

目次

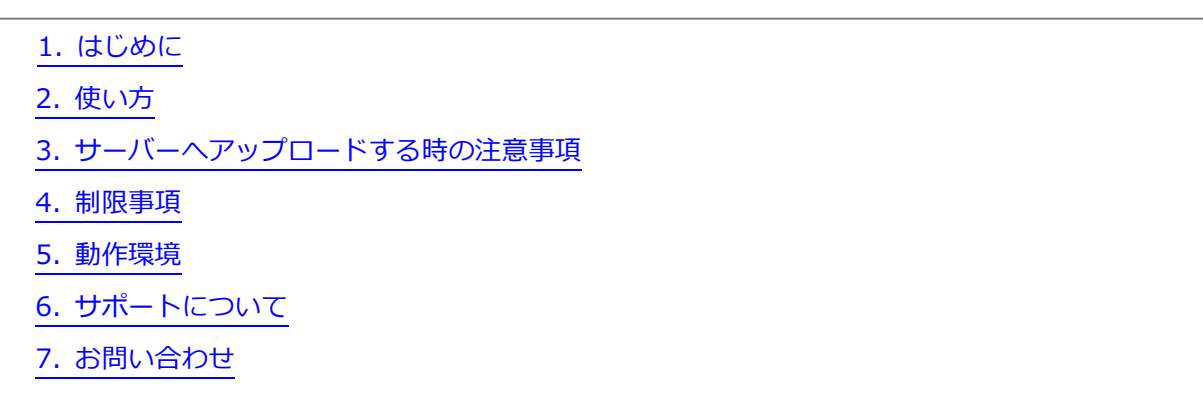

## <span id="page-0-0"></span>1. はじめに

Wisebookは、豊富な機能と高いレスポンスを実現した電子書籍・コンテンツソリューションです。 同プログラムの仕様は予告なしに変更される場合がありますのであらかじめご了承ください。

<span id="page-1-0"></span>コンテンツ紹介ページをご利用の場合

■お客様のWebサーバーで公開する場合

コンテンツ紹介ページとは、ユーザーがビューアを閲覧する前に、動作環境や操作方法に関するヘ ルプ情報を確認することができるページのことです。

まず、コンテンツデータをダウンロードする際、ダウンロード項目の「コンテンツ紹介ページ」にチェ ックを入れた上でダウンロードしてください。

次に、Webサーバーにコンテンツデータをアップロードし、Wisebookで作成したコンテンツのフォル ダ内の「index.html」にリンクを貼ります。

リンクを開くと、PC、スマートホン、タブレット、それぞれの端末に最適化されたコンテンツ紹介ペ ージが表示され、「コンテンツを開く」ボタンを押すことでビューアが開きます。

http://御社ドメイン/サブディレクトリ/サブディレクトリ/index.html の形式になります。

例 <a href="[http://www.wisebook.jp/view/wisebook/index.html](http://www.wisebook.jp/html5/viewer1/index.html)">デモンストレーション</a>

なお、コンテンツ紹介ページを利用せずに、リンクから直接ビューアを開く場合は、下記の項目を ご参照ください。

[・ハイブリッド形式での配信をご利用の場合](#page-2-0)

・HTML5 [形式での配信のみをご利用の場合](#page-3-0)

・Flash [形式での配信のみをご利用の場合](#page-4-0)

# <span id="page-2-0"></span>ハイブリッド形式での配信をご利用の場合

## ■アクセス解析についての注意点

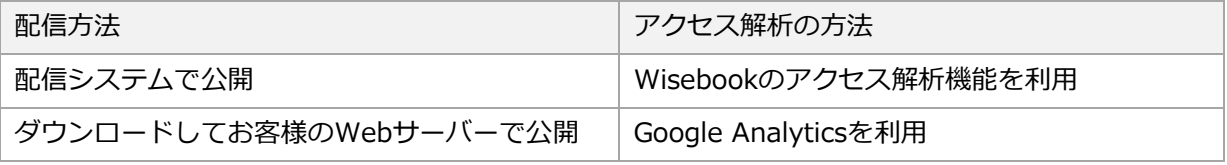

※HTML5形式のコンテンツは、ローカルPCまたはオフラインでの動作を保証しておりません。

■ダウンロードしてお客様のWebサーバーで公開する場合

まず、制作システムにログインした後、スキン選択で「Flashビューア」を「使用する」に設定してく ださい。その上で、コンテンツのデータをダウンロードしてください。

次に、Webサーバーにコンテンツデータをアップロードし、Wisebookで作成したコンテンツのフォル ダ内の「index.html」にリンクを貼ります。

http://御社ドメイン/サブディレクトリ/サブディレクトリ/index.html の形式になります。

例 <a href="[http://www.wisebook.jp/view/wisebook/index.html](http://www.wisebook.jp/html5/viewer1/index.html)">デモンストレーション</a>

※ハイブリッドビューアのリンクURL

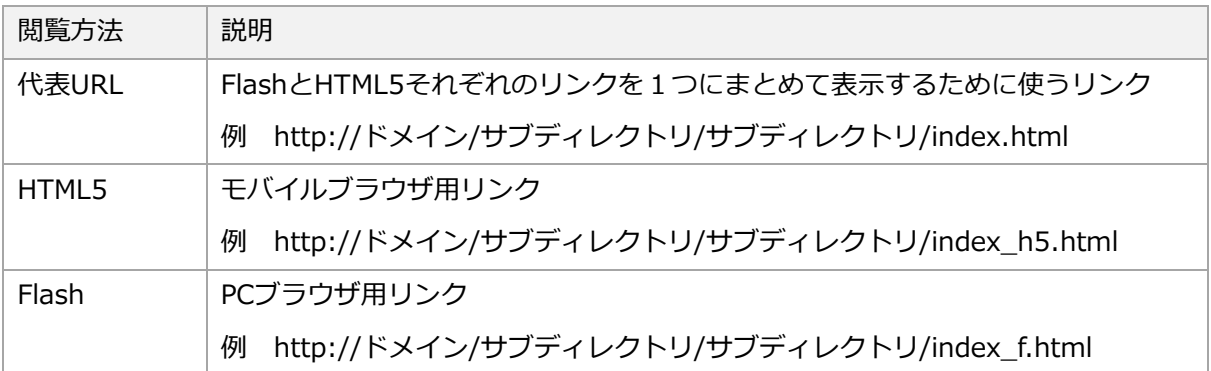

## ■ローカル PC でコンテンツを実行する場合

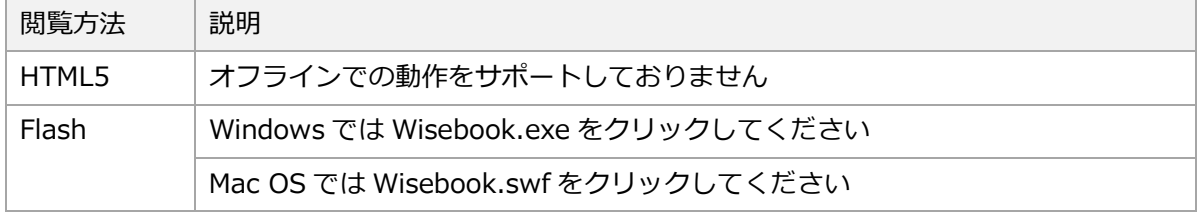

※Wisebook.swf をクリックして閲覧した場合、ハイパーリンクがご利用になれません。

※HTML5形式のコンテンツは、ローカルPCまたはオフラインでの動作を保証しておりません。

<span id="page-3-0"></span>HTML5形式での配信のみをご利用の場合

■アクセス解析についての注意点

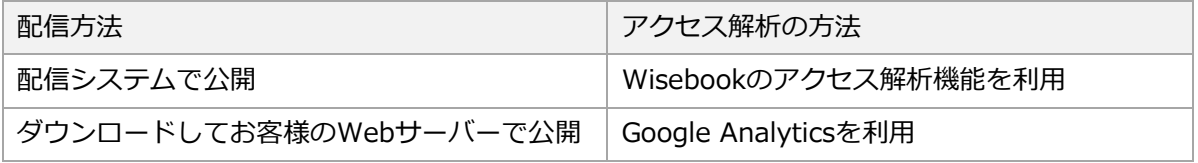

※HTML5形式のコンテンツは、ローカルPCまたはオフラインでの動作を保証しておりません。

■ダウンロードしてお客様のWebサーバーで公開する場合

まず、制作システムにログインした後、スキン選択で「Flashビューア」を「使用しない」に設定して ください。その上で、コンテンツのデータをダウンロードしてください。

次に、Webサーバーにコンテンツデータをアップロードし、Wisebookで作成したコンテンツのフォル ダ内の「index\_h5.html」にリンクを貼ります。

http://御社ドメイン/サブディレクトリ/サブディレクトリ/index\_h5.html の形式になります。

例 <a href="http://www.wisebook.jp/view/wisebook/index\_h5.html">デモンストレーション  $<$ /a $>$ 

# <span id="page-4-0"></span>Flash形式での配信のみをご利用の場合

### ■アクセス解析についての注意点

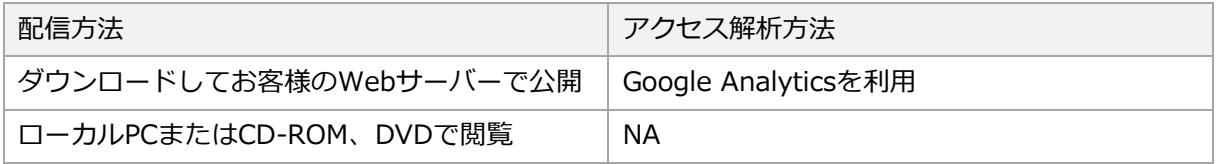

# ■ダウンロードしてお客様のWebサーバーで公開する場合

まず、制作システムにログインした後、スキン選択で「Flashビューア」を「使用する」に設定してく ださい。その上で、コンテンツのデータをダウンロードしてください。

次に、Webサーバーにコンテンツデータをアップロードし、Wisebookで作成したコンテンツのフォル ダ内の「index\_f.html」にリンクを貼ります。

http://御社ドメイン/サブディレクトリ/サブディレクトリ/index\_f.html の形式になります。

例 <a href="http://www.wisebook.jp/view/wisebook/index\_f.html">デモンストレーション</a>

■ローカル PC でコンテンツを実行する場合

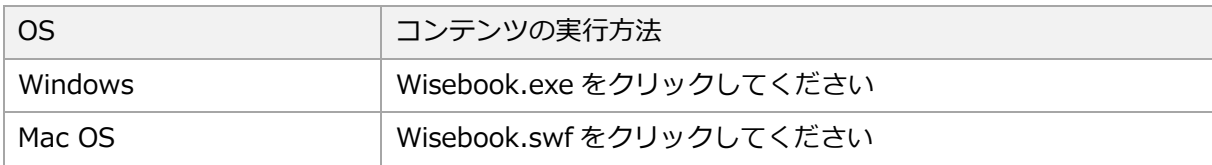

※Wisebook.swf をクリックして閲覧した場合、ハイパーリンクがご利用になれません。

【オートラン(Autorun)】

作成したコンテンツを CD または DVD で autorun 等を使⽤して閲覧させたい場合は、実⾏形式ファイル (EXE)をご使⽤ください。 実⾏形式ファイルは、以下の URL よりダウンロードしてください。 但し、 Windows 限定となりますのでご了承ください。

(オートランのデータダウンロード)

<http://www.wisebook.jp/vars/etc/Autorun.zip>

## <⼿順>

1. Autorun.zip をダウンロードして解凍してください。

2. Wisebook のブックデータのルートフォルダに上記1で解凍したファイルを置きます。

3. CD-ROM に焼いて動作確認を行ってください。

※Mac OS X ではオートラン機能はご利用になれません。

## <span id="page-5-0"></span>3. サーバーへアップロードする時の注意事項

■ダウンロードしたデータをWebサーバーへアップロードする場合、「バイナリーモード」で 転送してください。

■Wisebookから圧縮ファイルを落として、自社サーバーにアップしたとき、文字化けして コンテンツが表示されない場合

Wisebookのindex.htmlファイルは「UTF-8」にエンコードされており、WEBサーバーは Shift-JIS」になっていることが原因です。

まず、index.htmlファイルをテキストエディターで開き、4⾏目に記載されている記述を 下記のように変更し、エンコードの種類を「Shift-JIS」に変更して保存してください。

 <meta http-equiv="Content-Type" content="text/html; charset=utf-8"> 変更後

↓

<meta http-equiv="Content-Type" content="text/html; charset=sjis">

■ダウンロードされたデータ内のHTMLファイルの用途は以下の通りです。

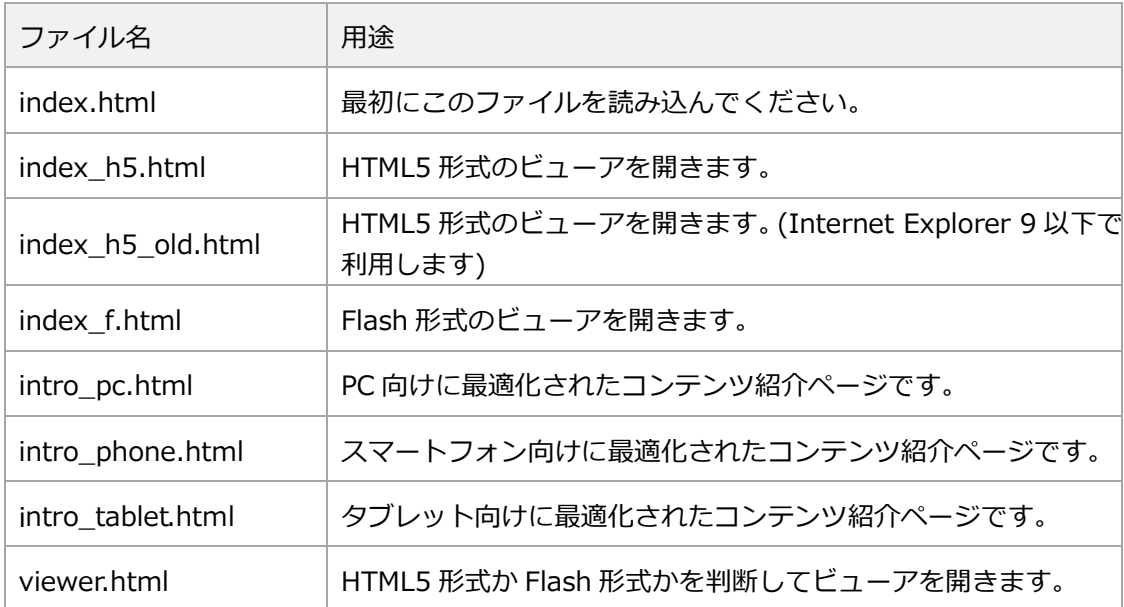

#### <span id="page-6-0"></span>4. 制限事項

本サービスのリリース時における既知の制限事項は次のとおりです。

### ■HTML5形式での配信

※MSIEをご利用の方は、ブラウザの互換表示モードを無効にしてください。

※MSIEをご利用の方は、ブラウザのセキュリティタブでJavaScriptを有効に設定するか「既定のレベ

ル」にリセットしてください。

※ディスプレイ解像度が1280×768以下の場合、コンテンツが正常に表示できません。

※Safariでは高解像度イメージの印刷に対応しているのは、Version5.1.4以降となります。

※Androidデバイスでは印刷機能をサポートしておりません。

※ブラウザ側でテキストエンコードが強制的に指定されている場合、

JavaScriptエラーが発生しWisebookのビューアが正常に動作しません。

※Wisebookビューアのエンコードは「UTF-8」です。ブラウザのエンコードをご確認ください。 ※HTML5コンテンツは、オフライン環境での動作保証をしておりません。

■Flash形式での配信

■Flash Player のバージョン

Wisebook で制作した eBook を閲覧するためには Flash Player 10.x 以上のバージョンが必要です。 ご利用のブラウザを確認していただき、最新版 Adobe Flash Player をダウンロードしてください。

■ブラウザのエンコード

ブラウザ側でテキストエンコードが強制的に指定されている場合、JavaScript エラーが発生し Wisebook のビューアが正常に動作しません。

Wisebook ビューアのエンコードは「UTF-8」です。ブラウザのエンコードをご確認ください。

■ペンツール、メモなど書き込みデータのキャッシュ キャッシュファイルが削除された場合、書き込み情報は表示する事ができません。 キャッシュファイルの保存先は次の通りです。

C:¥Users¥ユーザー名¥AppData¥Roaming¥Macromedia¥Flash Player¥#SharedObjects

■ローカル環境で再生する場合の外部リンクに関する制限事項

このコンテンツをデスクトップ等のローカル環境で閲覧される場合、コンテンツ上に設定されたリンク が反応しないケースがあります。(Web 上にアップロードしてご覧頂く場合は問題ありません)

- index.html : 外部リンクが利用できない場合があります。
- wisebook.swf : 外部リンクが利用できない場合があります。
- wisebook.exe : 外部リンクが利用できます。

※ローカル環境においていずれの場合もページ内リンクはご利用できます。

※インターネットサーバー環境においては、すべてのリンク機能がご利用できます。

※これは、ご利用の PC 上の Flash セキュリティ設定によるものです。回避方法は、下記手順に

て設定をご変更ください。

#### ※Flash セキュリティの回避方法

- 1. カタログ(Flash)上を右クリックして表示されるメニューより、[設定] を選択します。 2. ブラウザ上に⼩さなダイアログウインドウが開きます。 [プライバシー] のタブが選択されている事を確認の上、下にある『高度な設定...』ボタンを押します。 3. [Flash Player ヘルプ] の Web ページが開きます。 左の[目次] から[グローバルセキュリティ設定]パネルを選択します。
- 4. 右側に[グローバルセキュリティ設定] という枠が表示されます。 [常に許可] のラジオボタンを選択し、[これらのファイルとフォルダを常に信頼する:]のプル ダウンか ら[追加] を選びます。
- 5.『ファイルを参照...』ボタンを押し、ダウンロード頂いたサンプルデータの[wisebook] フォルダ内の wisebook.swf を指定します。 (CD の場合は CD 内の[wisebook] フォルダ内の wisebook.swf を指定します。) [これらのファイルとフォルダを常に信頼する:] の⼀覧に[wisebook.swf] ファイルのパスが追加れま す。⼀度ブラウザソフトを終了して頂き、再度コンテンツを開いて頂きますと、リンク先が通常に開く状 態でご確認頂けます。

#### <span id="page-8-0"></span>5. 動作環境

Wisebookの各機能は、次のソフトウェアおよびサービスにおいて正しく動作することを確認してい ます。詳しくは弊社のホームページでご確認ください。

URL: <http://www.wisebook.jp/system/>

■製品利用に関するご注意

※動作環境 (システム要件) に記載されているOSの種類やハードディスク容量などは、 OSのサポート終了、弊社製品の改良などの理由により、予告なく変更される場合があります。

# <span id="page-9-0"></span>6. サポートについて

#### ■サポート対象範囲

- Wisebookの技術的な質問全般
- コンテンツ変換およびオーサリングツールの各機能に関するお問い合わせ
- 配信システムおよびアクセスログ解析の機能に関するお問い合わせ
- ローカル環境およびオンライン環境下における成果物の再生に関するお問い合わせ
- カスタマイズに関するお問い合わせ

■サポート対象外

- Wisebookの基本機能以外のお問い合わせ
- ビルド方法およびビルドエラーの原因調査、デバック等のお問い合わせ
- ソフトウェアの設計やデータベース、パフォーマンス・データの分析やチューニング
- 他社で提供されているサービス、ソフトウェアの操作方法やサービスの詳細

## <span id="page-9-1"></span>7. お問い合わせ

本製品の使用中にご不明な点などございましたら、下記Webサイトをご覧ください。

○サポート

 本製品の最新情報やお問い合わせの多いご質問への回答などをお調べ頂く事ができます。 [https://www.wisebook.jp/bbs/contact\\_after](https://www.wisebook.jp/bbs/contact_after)

■お問い合わせに回答できない内容

以下の場合はお問い合わせに対する回答ができないことが ありますのであらかじめご了承ください。サポート範囲をあわせてご確認ください。

- 弊社が動作保証していない環境下でのご利用に関するお問い合わせ

- 製品の非公開情報に関するお問い合わせ・弊社製品に直接関係のないハードウエアや

他社製品に関するお問い合わせ

- お客様固有の環境におけるお問い合わせ

- 弊社サポート範囲で定義している内容以外のお問い合わせ

≪ 著作権および免責事項≫

本ドキュメントに関する著作権は、株式会社ダイレクトクラウドに帰属します。

本ドキュメントの作成にあたっては細心の注意を払ってはおりますが、

本ドキュメントの記述に誤りや欠落があっても株式会社ダイレクトクラウドはいかなる責任も負わない ものとします。

本ドキュメントおよびその記述内容は予告なしに変更されることがあります。

本システム、または本システムによって生成されたデータによって生じた全ての

障害・損害について株式会社ダイレクトクラウドは一切の責任を負わないものします。

Wisebookは、株式会社ダイレクトクラウドの登録商標です。

Apple、Appleロゴ、および Mac OSは、米国およびその他の国で登録された米国アップル社の 登録商標です。

Copyright (C) 2017 DirectCloud Inc. All rights reserved. Wisebook(TM) Version 6 (20170908)